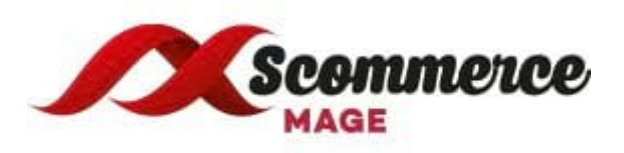

## **Image Optimizer - Installation Guide For Magento 2**

- 1. **Upload Package:** Upload the content of the module to your root folder. This will not overwrite the existing Magento folder or files, only the new contents will be added.
- 2. **Install extension:** After the successful upload of the package, run below commands on Magento2 root directory

**php bin/magento setup:upgrade"**

**php bin/magento setup:static-content:deploy"**

- 3. **Clear Caches:** This can be done from the admin console by navigating to the cache management page (System->Cache Management), selecting all caches, clicking 'refresh' from the drop-down menu, and submitting the change. Logout and login back in Admin.
- 4. **Configuration settings for Image Optimizer:** Go to Admin->Stores-> Configuration- >Scommerce Configuration-> Image Optimizer

## **General:**

- **a. Enable:** Select "Yes/No" to enable or disable the module.
- **b. Compress Images while uploading (All pages, CMS, Category and Product):** Select available options to enable compression for new images uploaded via Magento admin. We recommend this to be enabled because all the new images will be compressed straight away.
- **c. Number of images to processed :** Define how many number of images you want to process when the cron job runs. Please note this number should be reasonable especially when you have multiple stores and many additional product images.
- **d. Include folders :** Please select list of folders you want to include for compressing the images.
- **e. Compress Cached Product Images (Yes/No):** Select "Yes" to compress cached product images generated by Magento. **We would recommend to leave this setting turned off especially when you clear your cached images frequently and you have more than 5 additional images on the product page.**

**f. Image Compression Provider**: Please select image compression provider.

 **Provider API URL: Provider API URL smush it -** <http://api.resmush.it/ws.php?img=>  **imageoptim -** [https://im2.io/{{username}}](https://im2.io/%7b%7busername%7d)/full/  **[kraken.io](http://kraken.io/) -** <https://api.kraken.io/v1/url>

- **g. API Key (This will be required for certain providers like [Kraken.io\)](http://kraken.io/):** Please enter API Key ( if provider is [Kraken.io](http://kraken.io/)**).**
- **h. API Secret Key:** This will be required for certain providers like [Kraken.io](http://kraken.io/)
- **i. Exclude folders**: Please enter the list of folders you want to exclude from media directory (comma separated) for example foldername1, foldername2, /foldername/subfolder1, foldername/subfolder2
- **j. Backup Images (YES/NO) :** Select "Yes" to enable this feature to backup original images before compressing original file.
- **k. Debugging (YES/NO):** Select "Yes" to enable debugging. This will write logs in var - log - imageoptimize.log

**Please contact [core@scommerce-mage.co.uk](mailto:core@scommerce-mage.co.uk) for any queries.**